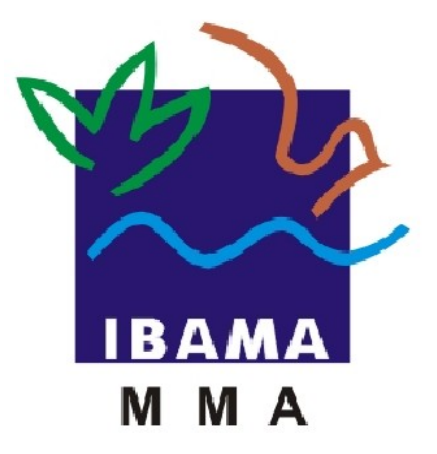

## **MANUAL DO USUÁRIO**

# **SISFAUNA**

### *Relatórios de Atividades da Lei 10.165*

### **Declaração de Plantel Exato**

IBAMA – INSTITUTO BRASILEIRO DO MEIO AMBIENTE E DOS RECURSOS NATU-RAIS RENOVAVÉIS

> **Elaborado por Priscila Pivante Documentadora Brasília – Março de 2011 Versão 1.0**

### **Sumário**

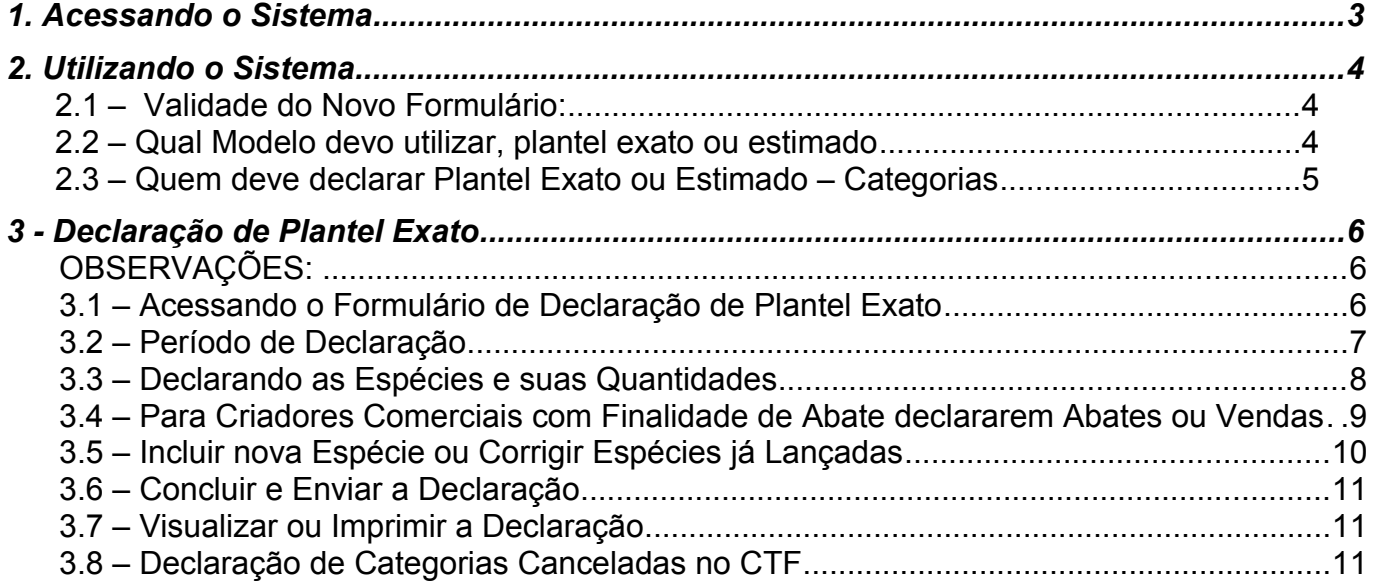

O SISFAUNA – é acessado pelo atalho abaixo na área de trabalho do Windows, sempre acessar pelo **"Mozilla Firefox**" conforme figura abaixo:

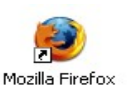

Será exibida a seguinte tela:

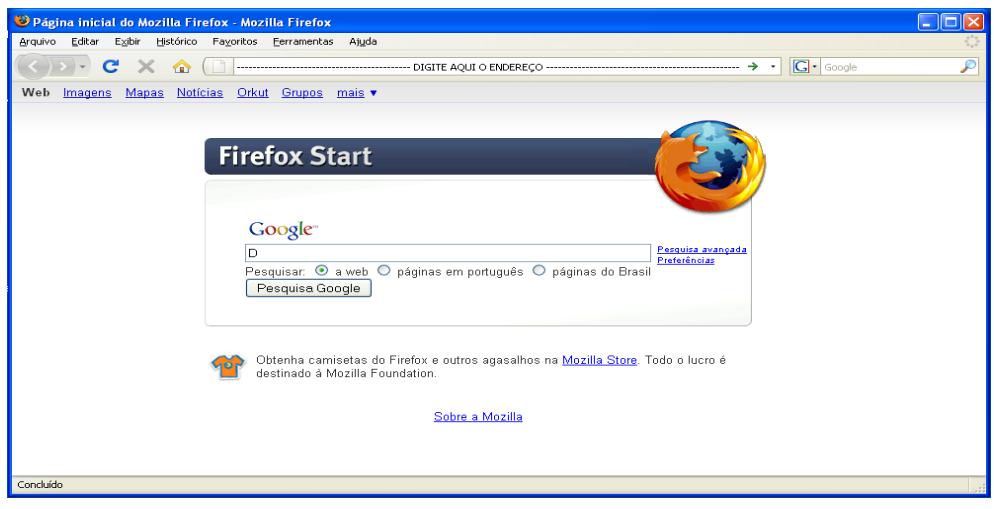

Acesse o endereç[o:](http://10.1.14.65/~00352293306/siscopdi/index.php) [http://www.ibama.gov.br/,](http://www.ibama.gov.br/) clique no ícone de serviços online localizado ao lado direito da tela.

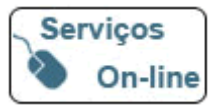

O sistema irá direcioná-lo para seguinte tela:

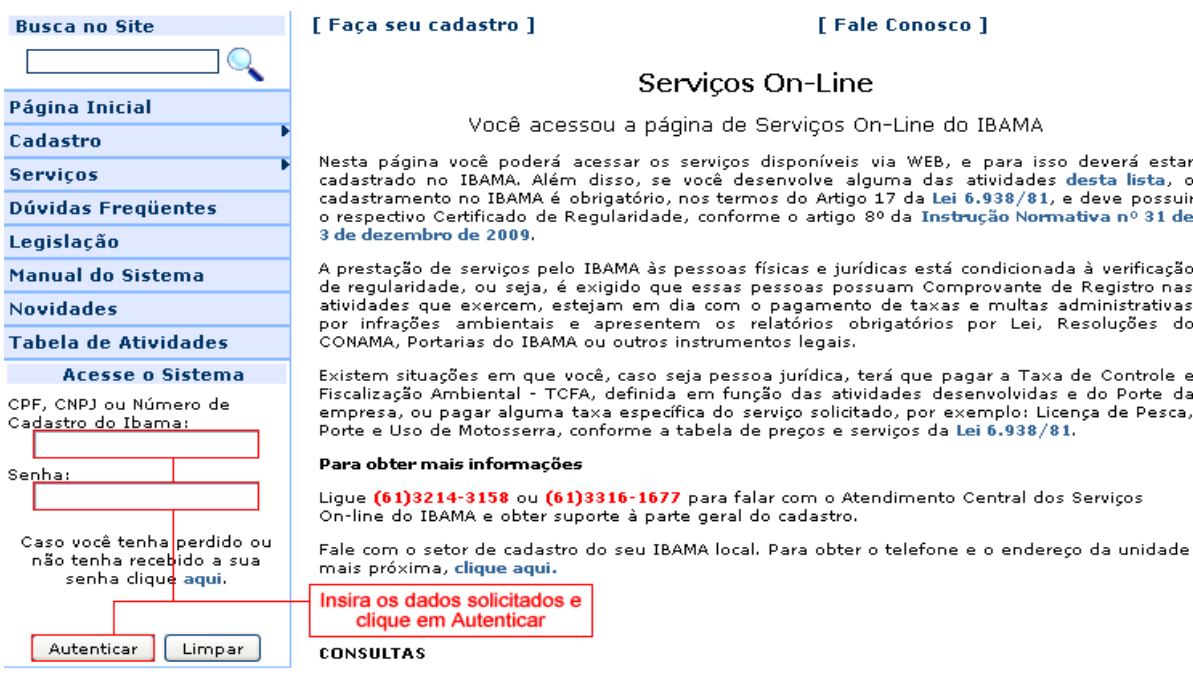

#### Ao realizar a autenticação será exibida a seguinte tela:

**IBAMA - Servicos On-Line** 

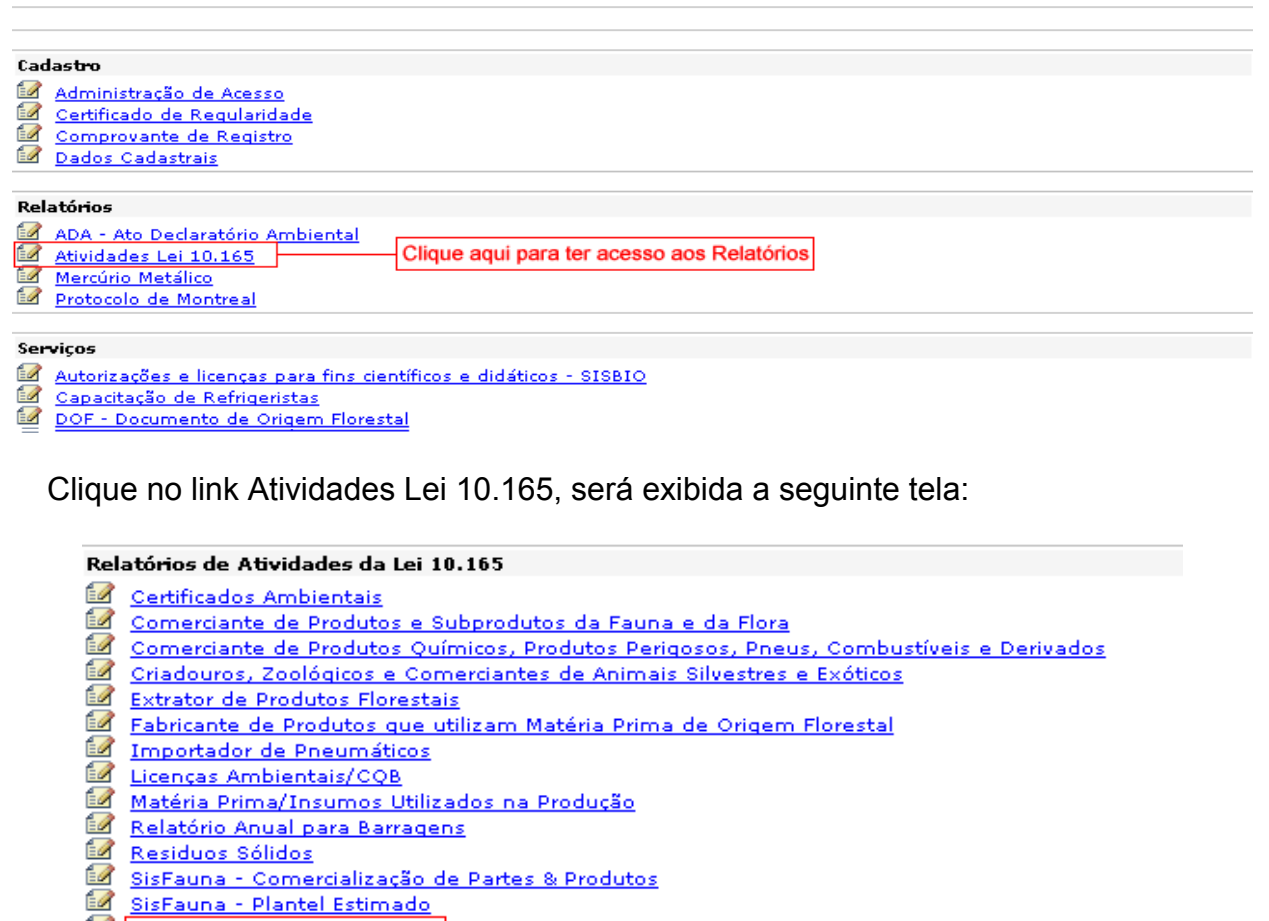

- SisFauna Plantel Exato
- Transporte de Produtos Ouímicos Perigosos ou Combustiveis

### **2.1 – VALIDADE DO NOVO FORMULÁRIO:**

O novo formulário está disponível somente para declarações de 2011-2010 (leia-se declaração 2011, referente ao ano-base 2010) em diante. Assim, se seu empreendimento tiver relatórios em atraso (2010-2009, 2009-2008, 2008-2007, etc.) deverá ser utilizado o antigo formulário.

### **2.2 – QUAL MODELO DEVO UTILIZAR, PLANTEL EXATO OU ESTIMADO?**

O formulário para declarações de plantel exato ou estimado são direcionados exclusivamente a empreendimentos que lidam com **animais vivos da fauna silvestre**. A utilização de um ou de outro modelo depende do tipo de empreendimento

A declaração de plantel através do **modelo exato** (link *SisFauna – Plantel Exato*) deve ser utilizado por empreendimentos cujas características dos recintos, da criação ou do comércio permitem uma contagem precisa dos indivíduos. Isto significa que o empreendedor tem condições de saber exatamente quantos animais existem ou passaram por seu empreendimento.

A declaração de plantel através do **modelo estimado** (link *SisFauna – Plantel Estimado*) deve ser utilizado *exclusivamente* por empreendimentos cujas características do recinto/ criação impossibilitem uma contagem precisa, mas somente o cálculo do número **estimado** de indivíduos. Isto significa que deverá ser utilizado alguma metodologia de contagem indireta para se calcular a população total de animais do criadouro. Nesta situação se enquadram os empreendimentos que criam milhares de indivíduos em áreas muito grandes, como as criações de tartarugas e jacarés em grandes lagos/ represas.

### **2.3 – QUEM DEVE UTILIZAR O MODELO PLANTEL EXATO OU ESTIMADO**

As categorias de empreendimentos que utilizarão os novos modelos de declaração são:

### A) **DECLARAÇÃO DE PLANTEL EXATO:**

- 20.4 Atividade de criação e exploração econômica de fauna exótica e de fauna silvestre (\*),
- 20.11 Criador Conservacionista da fauna silvestre nativa (\*);
- 20.12 Mantenedor de fauna silvestre;
- 20.14 criador com fins científicos de fauna silvestre nativa e exótica  $(*)$ ;
- 20.23 Criador comercial da fauna silvestre, nativa e exótica;
- 20.24 Comercialização da fauna silvestre, nativa e exótica, partes, produtos e sub-produtos, quando este comércio se referir a revenda de **animais vivos**;
- 20.25 Jardim Zoológico;
- 20.45 Criador científico da fauna silvestre para fins de pesquisa;
- 20.46 Criador científico da fauna silvestre para fins de conservação;
- Em caráter provisório, os Centros de Triagem da fauna silvestre (20.10) e os Centro de Reabilitação da fauna silvestre (20.44);

### B) **DECLARAÇÃO DE PLANTEL ESTIMADO:**

- 20.24 Criador Comercial da Fauna Silvestre Nativa e Exótica, nos casos em que as características da criação/ recintos só permitam a contagem de animais por estimativa.
- 20.4 Atividade de criação e exploração econômica de fauna exótica e de fauna silvestre, nos casos em que as características da criação/ recintos só permitam a contagem de animais por estimativa (\*);
- (\*) Estas categorias encontram-se canceladas no CTF, em virtude da publicação da IN 169/08. Para maiores informações leia o item 3.9

### **3 - Declaração de Plantel Exato**

#### **OBSERVAÇÕES:**

As **marcações em vermelho nas telas** são para facilitar a melhor visualização pelo usuário.

Os campos que possuem o fundo cinza e as letras na cor verde são preenchidos automaticamente pelo sistema e não podem ser alterados.

### **3.1 – ACESSANDO O FORMULÁRIO DE DECLARAÇÃO DE PLANTEL EXATO**

Ao clicar no link *SisFauna – Plantel Exato* exibida a seguinte mensagem:

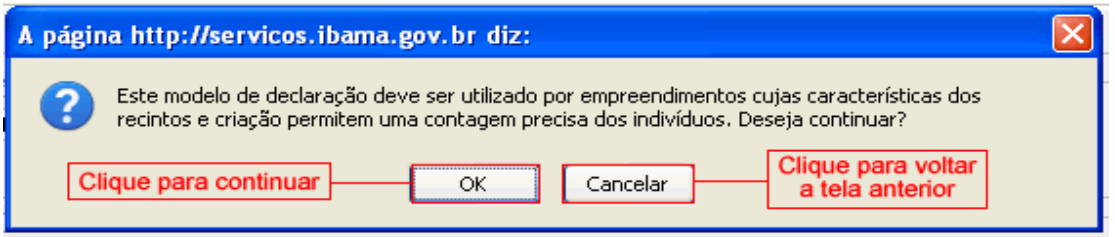

Ao clicar em "**OK**" o sistema irá direcioná-lo para a tela abaixo, ao clicar em "**Cancelar**" o sistema irá retornar à tela anterior.

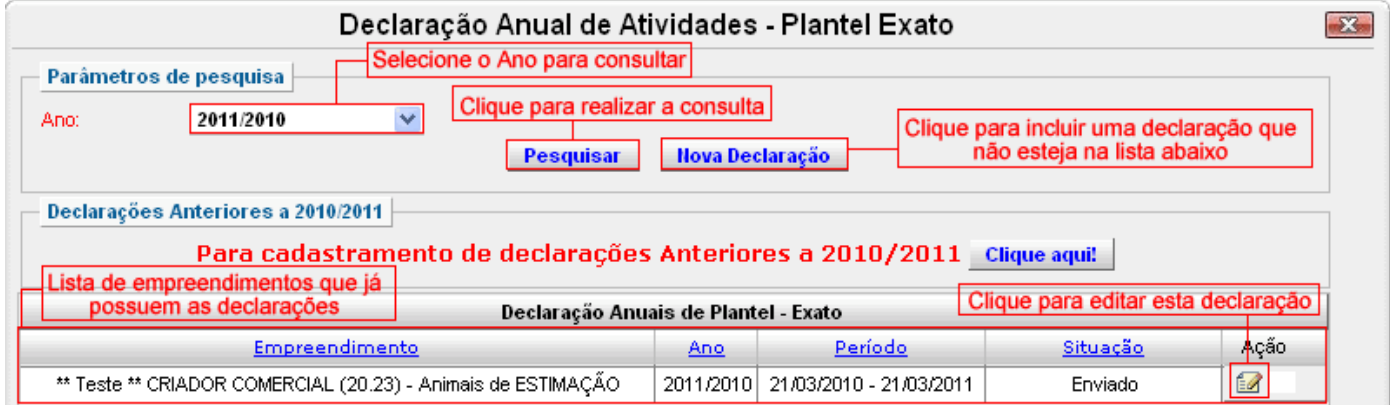

Os passos a serem seguidos são:

- a) Selecione o ano que deseja visualizar. Vale salientar que só estarão disponíveis as declarações a partir de 2011/2010. Ao selecionar esta opção, por exemplo, significa que o ano base é 2010 e o ano de declaração foi 2011.
- b) Clicando-se em "**Nova Declaração**", será exibido um formulário onde é possível se selecionar os empreendimentos que ainda necessitam de declaração. Caso este botão não esteja disponível, significa que não consta nenhum empreendimento a ser declarado.

c) Clicando-se em "**Pesquisar**", será exibido todas as declarações de acordo com o ano selecionado. No caso de uma mesma empresa possuir mais de um empreendimento, deverá ser feito uma declaração para cada empreendimento. Se algum destes empreendimentos não tiver sido declarado, será disponibilizado o botão de "Nova Declaração". Se este botão não estiver disponível significa não consta nenhum empreendimento a ser declarado.

### **3.2 – PERÍODO DE DECLARAÇÃO**

Além do ano, o formulário possui campos referentes ao período de declaração. Este período é composto por duas datas: as datas inicial e final da declaração. Vale salientar que, embora seja possível declarar muitos produtos e sub-produtos, o período será sempre o mesmo. Isto ocorre porque o período se refere à declaração como um todo e não a cada produto individualmente.

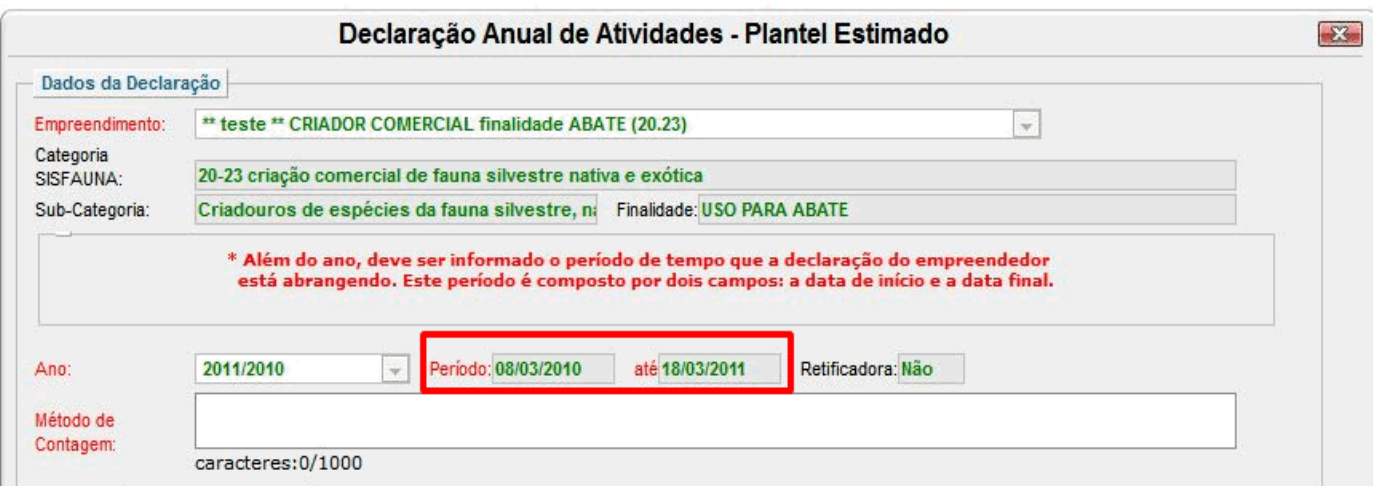

### **3.3 – DECLARANDO AS ESPÉCIES E SUAS QUANTIDADES**

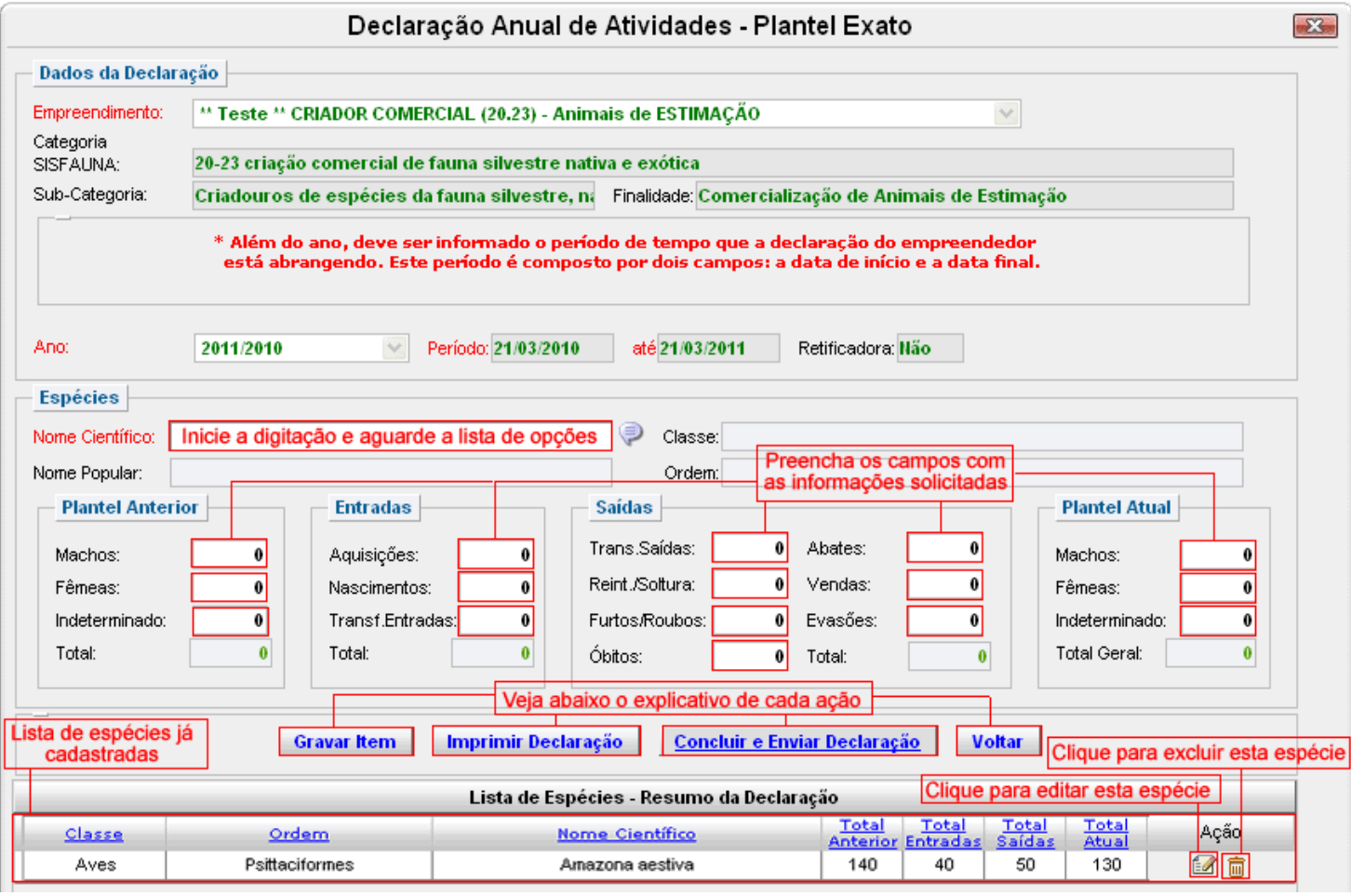

No campo nome científico, inicie a digitação do nome científico da espécie e aguarde a lista de opções. Após selecionar a espécie desejada, preencha os campos com os valores desejados para plantel anterior (nº de machos, fêmeas, sexo indeterminado), entradas, saídas, etc.

Observe que no **grupo "Plantel Atual"**, o **Total Geral** é preenchido automaticamente, a partir de valores digitados nos campos anteriores. Entretanto, o nº de Machos, Fêmeas e indivíduos de sexo Indeterminado deverão ser preenchidos pelo próprio empreendedor. Caso o empreendedor declare valores errados para estes 03 últimos campos, será emitido uma mensagem de aviso:

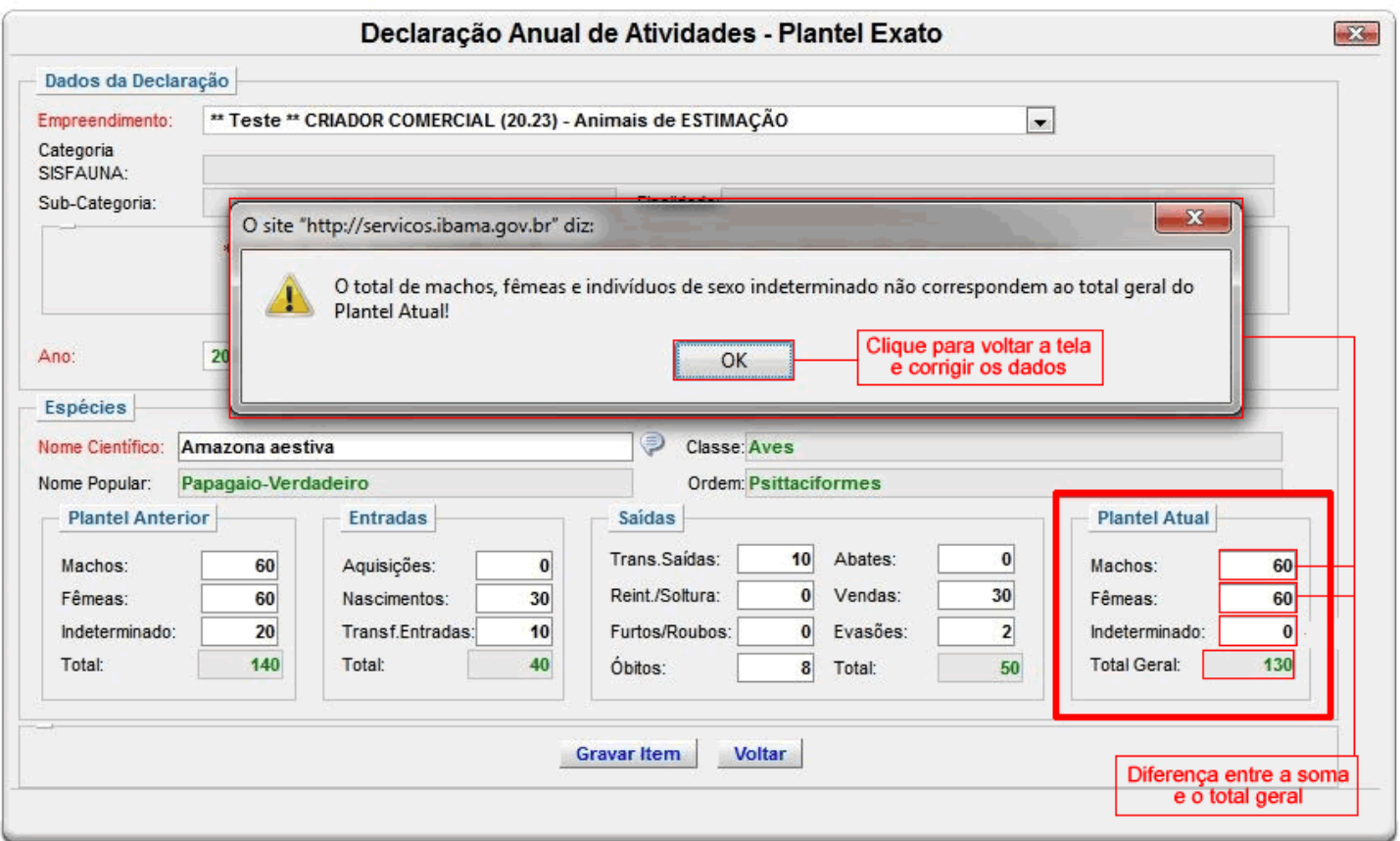

Assim, o empreendedor deve corrigir os valores para que o somatório de machos, fêmeas e indeterminados seja igual ao Total Geral.

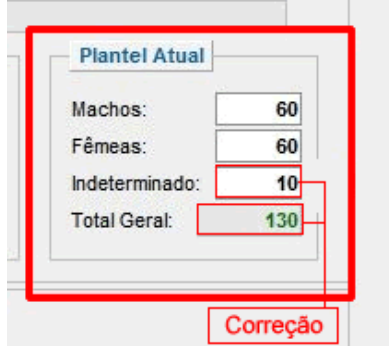

Após cada operação de inclusão de espécie, o declarante deve sempre clicar em "**Gravar Item**".

### **3.4 – PARA CRIADORES COMERCIAIS COM FINALIDADE DE ABATE DECLARAREM ABATES OU VENDAS**

Exclusivamente para a sub-categoria de **Criador Comercial com finalidade de abate**, existe tanto a possibilidade de informar que os animais foram abatidos quanto vendidos. Se esta informação se referir exatamente aos mesmos animais, há o risco do empreendedor lançar dados em duplicidades, o que irá gerar discrepâncias no plantel atual.

Por exemplo: Suponhamos que um criador comercial com finalidade de abate possua um plantel inicial de 100 matrizes de pacas, tendo sido gerado 100 filhotes. Estes filhotes, após um ano de crescimento/ engorda foram abatidos. Se o empreendedor declarar simultaneamente que os 100 filhotes foram abatidos e vendidos, o total de saída de animais será 200, e portanto o criadouro não teria mais nenhuma matriz! Isto ocorreu porque, para os mesmos animais, foram declarados 02 saídas: uma vez na forma de abate e a segunda, na forma de vendas.

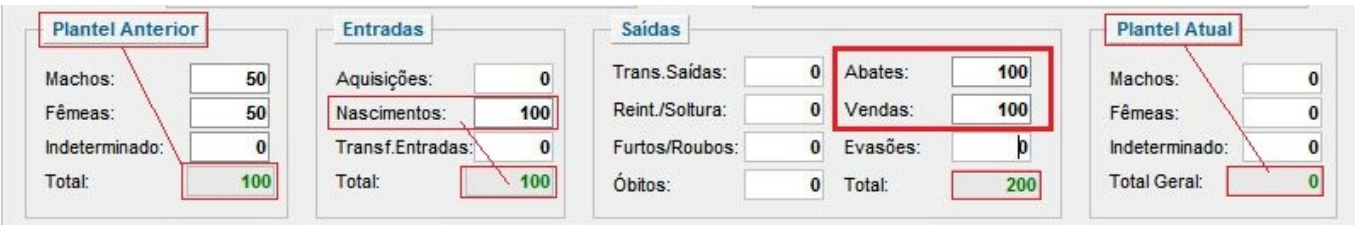

Assim, para evitar duplicidade, o empreendedor deve declarar abates/ vendas da seguinte forma:

- Os animais que foram abatidos no empreendimento e as carcaças correspondentes vendida à outros empreendimentos: Informar apenas como abate;
- Os animais que foram vendidos (vivos) como matrizes para outros empreendimentos: Informar apenas como venda.

### **3.5 – INCLUIR NOVA ESPÉCIE OU CORRIGIR ESPÉCIES JÁ LANÇADAS**

Para **incluir uma nova espécie** preencha os campos contidos no grupo Espécies e clique em "**Gravar Item**"**.** Ao realizar essa gravação a espécie ficará disponível na Lista de Espécies.

Para **editar/ corrigir** os valores de plantel de uma espécie, clique na imagem do botão de editar **la localizado na coluna "Ação". Os campos estarão preenchidos com os valores** anteriores, porém basta corrigir as informações desejadas e clicar em "**Gravar Item**". Vale lembrar que as correções só serão gravadas após clicar no botão "**Gravar Item**".

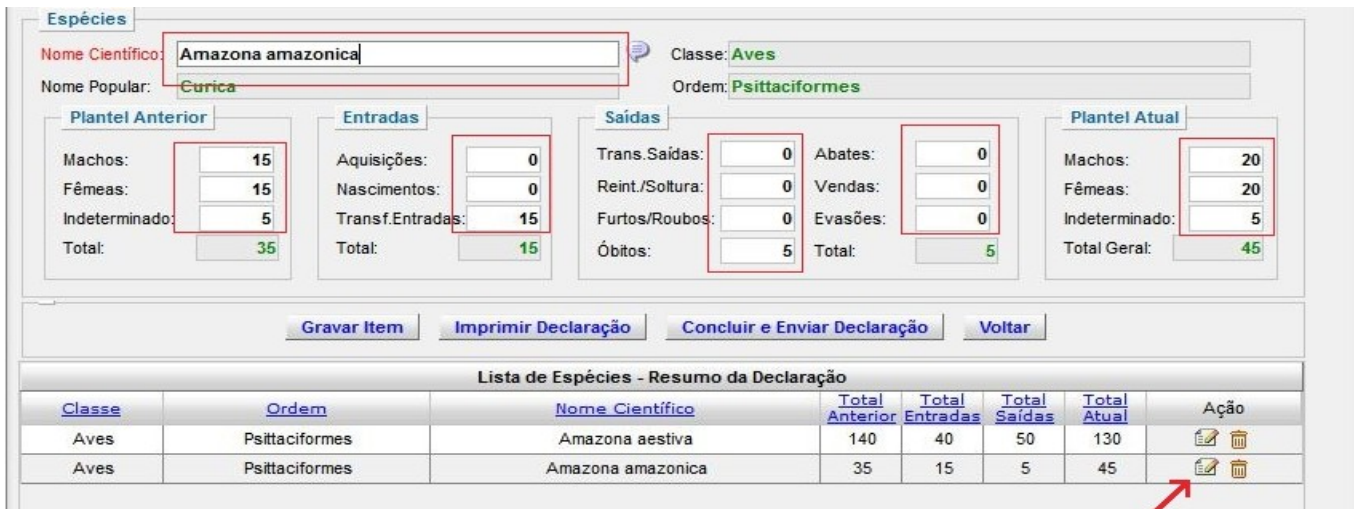

As correções podem ser feitas em vários momentos, em dias diferentes, ou ainda de uma só vez. As alterações ficarão gravadas, desde que sempre se clique no botão "**Gravar Item**".

Para excluir um item da Lista de Espécies, apenas clique na imagem da lixeira **ind**. Não é necessário clicar em "**Gravar Item"**, só clicar na lixeira.

Os procedimentos de editar ou de corrigir podem ser feitos inúmeras vezes, até que todas as correções pretendidas sejam realizadas.

### **3.6 – CONCLUIR E ENVIAR A DECLARAÇÃO**

Apenas clicar em "Gravar Item" não envia a declaração eletrônica ao Ibama. Assim, após declarar todas as espécies desejadas, realizar todas as correções e conferir as informações, será **necessário concluir e enviar a declaração**. Isto é feito clicando-se em "**Concluir e Enviar a Declaração**".

Ao clicar em "**Voltar**" o sistema irá retornar a tela com a listagem das declarações. Observe que, após concluir e enviar a declaração, a situação da declaração mudou para o status "enviado".

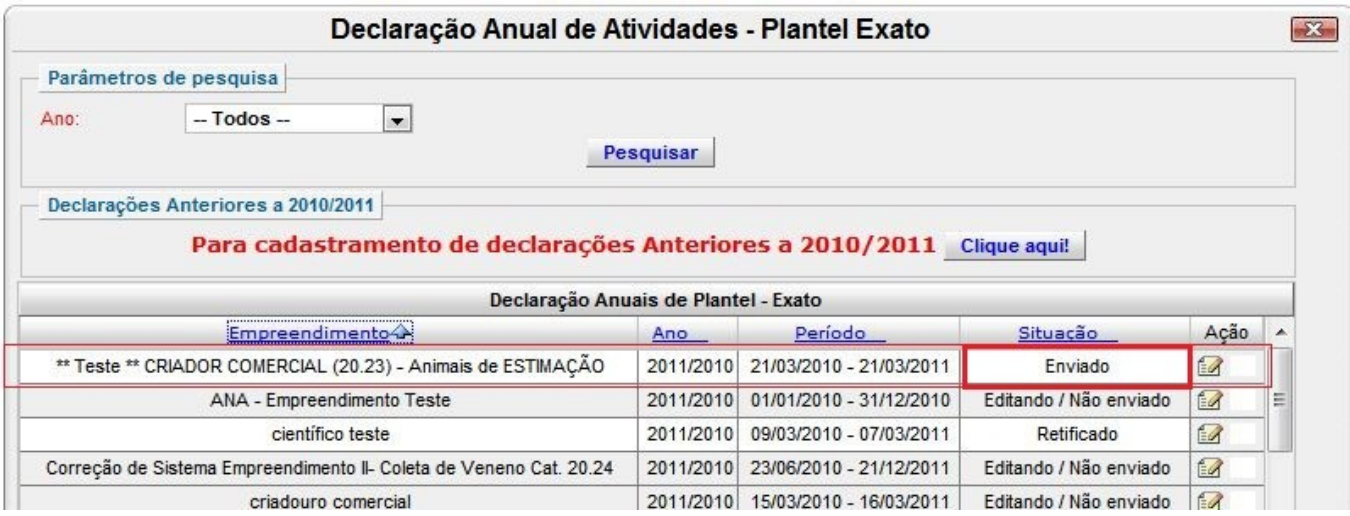

### **3.7 – VISUALIZAR OU IMPRIMIR A DECLARAÇÃO**

Ao clicar no botão "**Imprimir Declaração**" será exibido um PDF contendo a uma planilha detalhando da evolução do plantel. Esta opção também pode ser utilizada apenas como forma de visualizar as espécies já gravadas.

Caso a declaração não tenha sido concluída, aparecerá a mensagem "declaração não concluída" no arquivo PDF.

### **3.8 – DECLARAÇÃO DE CATEGORIAS CANCELADAS NO CTF**

Embora permaneçam com sua autorização, alguns empreendedores não providenciaram a migração para uma das categorias previstas no Art. 1º da Instrução Normativa Ibama 169/08.

Consequentemente seus empreendimentos pertencem à categorias atualmente canceladas no CTF. As categorias sujeitas ao SisFauna e que foram extintas pela IN 169/08 são:

- 20.4 Atividade de criação e exploração econômica de fauna exótica e de fauna silvestre
- 20.11 Criador conservacionista da fauna silvestre nativa;
- 20.14 Criador científico da fauna silvestre nativa e exótica.

Para permitir que estas categorias possam declarar suas atividades, estará sendo disponibilizado de forma paliativa e emergencial o acesso aos novos formulários de declaração. Entretanto os empreendedores deverão procurar o órgão ambiental para regularizar-se, solicitando nas unidades descentralizadas do IBAMA em seu Estado a migração para uma das categorias previstas nos art. 1º da IN 169/08.